# **PARA CADASTRO E UTILIZAÇÃO DO FLY E-NOTAS**

### **1º Passo: Cadastro de um usuário**

### **<https://e-gov.betha.com.br/centraldousuario/login.faces>**

Obs. Importante utilizar um e-mail da empresa e telefone pois a perda de tais dados poderão impossibilitar o acesso futuro caso haja algum problema de conecção (perda de senha ou usuário).

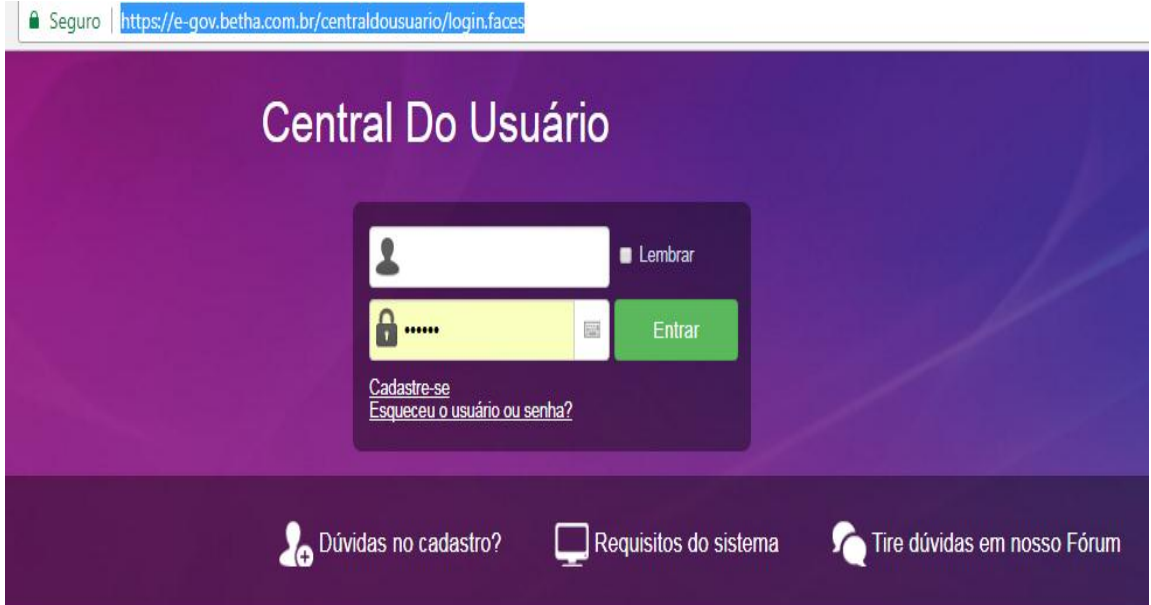

**2º Após o cadastro de usuário será solicitado o acesso ao Fly E-notas:**

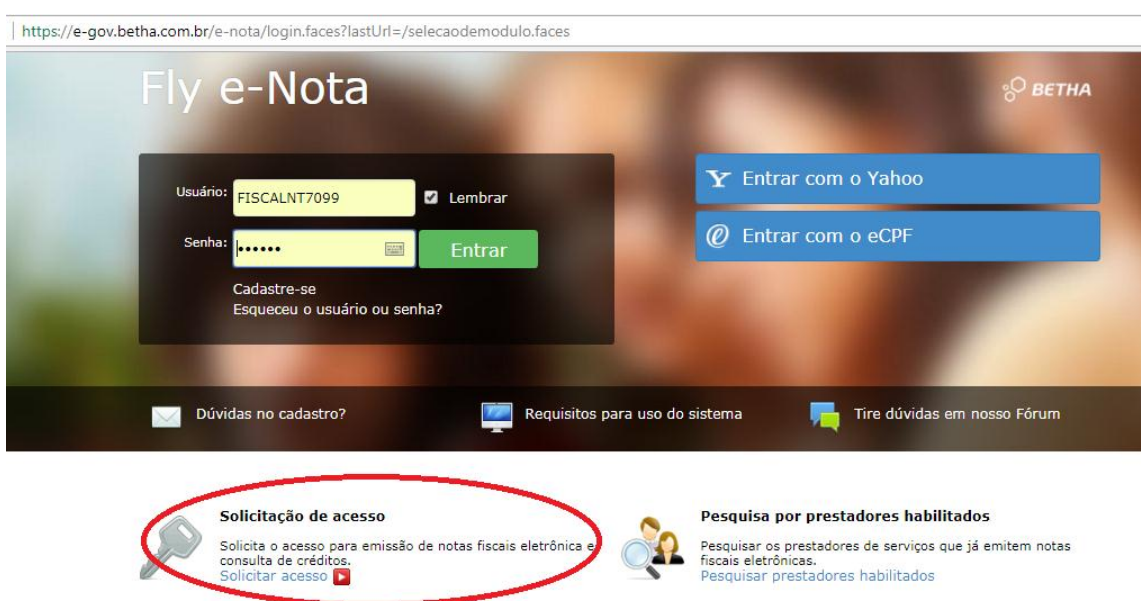

[https://e-gov.betha.com.br/e-nota/solicitacaoacesso/pesquisa\\_entidade.faces](https://e-gov.betha.com.br/e-nota/solicitacaoacesso/pesquisa_entidade.faces)

/e-gov.betha.com.br/e-nota/solicitacaoacesso/pesquisa\_entidade.faces

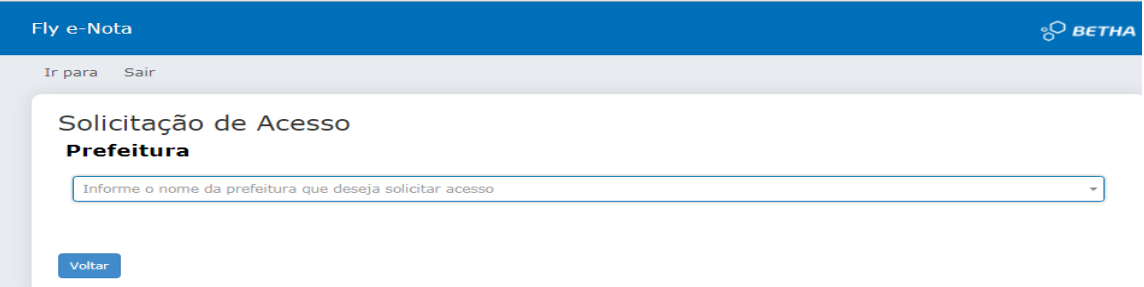

# **\*Prefeitura Municipal de Nova Trento\***

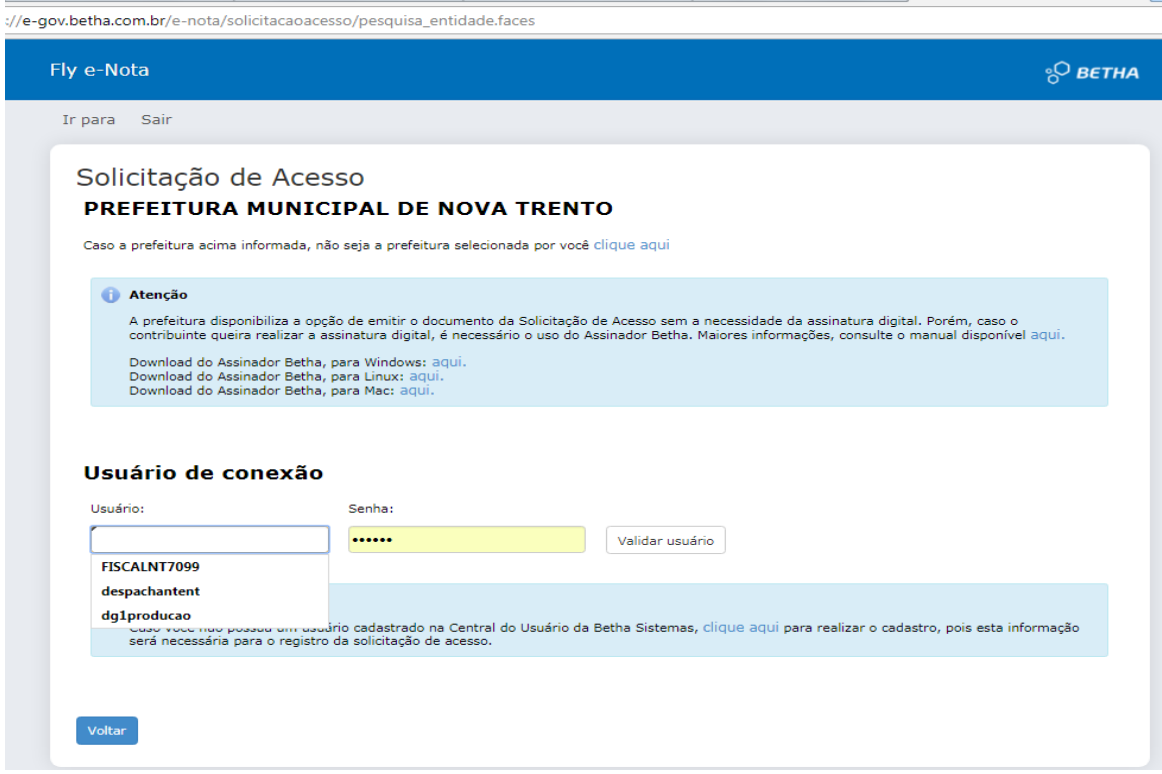

# **\*Validar usuário e senha**

### **Observação:**

- Neste passo informar o CNPJ da empresa e o sistema preencherá os dados automaticamente;
- Após a solicitação emitir documento de solicitação e reconhecer assinatura em cartório. Caso o contribuinte opte, o documento poderá ser assinado no ato de entrega junto à prefeitura, onde o agente administrativo atestará a autenticidade da assinatura conferindo-a com um documento original que contenha foto (Lei nº 13.726 de 8 de outubro de 2018);
- A solicitação de acesso deverá ser entregue no Setor de Tributação e Arrecadação para posterior liberação de acesso.